# 從Cisco Call Manager下載MoH檔案

### 目錄

簡介 必要條件 需求 採用元件 背景資訊 程式

## 簡介

本文說明如何從Cisco Call Manager伺服器下載保留音樂(MoH)檔案。

作者:Sankalp Jain,思科TAC工程師。

### 必要條件

#### 需求

思科建議您瞭解以下主題:

- 簡單檔案傳輸通訊協定(SFTP)伺服器設定
- 訪問Call Manager的命令列介面(CLI)

#### 採用元件

本文中的資訊係根據以下軟體和硬體版本:

- CUCM版本10.5.2.11900-3
- Freeftpd SFTP伺服器(第三方)

本文中的資訊是根據特定實驗室環境內的裝置所建立。文中使用到的所有裝置皆從已清除(預設 )的組態來啟動。如果您的網路正在作用,請確保您已瞭解任何指令可能造成的影響。

### 背景資訊

從Call Manager 5.x開始,MoH檔案需要通過CCMAdmin Portal上傳到每個節點上,但不需要從Call Manager的Web介面下載該檔案。

當需要特定的MoH檔案時,管理員在其他地方無法使用該檔案。

例如,已記錄的公告MoH檔案在一個集群上可用,並且需要在另一個集群上播放相同的MoH檔案 ,但是所需的MoH檔案對於管理員或以前擁有該檔案並已離開公司的管理員不可用,並且獲取同一 MoH檔案的唯一方法是通過Call Manager。在這種情況下,這種下載MoH檔案的指定方法非常方便

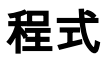

#### 1.建立與Call Manager(用於上傳MoH檔案)的安全外殼(SSH)連線。

SANKALJA-M-H02V:tftpboot sankalja\$ ssh cisco@10.106.91.199 cisco@10.106.91.199's password: Command Line Interface is starting up, please wait ...

Welcome to the Platform Command Line Interface

VMware Installation: 8 vCPU: Intel(R) Xeon(R) CPU X7560 @ 2.27GHz Disk 1: 120GB, Partitions aligned 8192 Mbytes RAM 2.使用以下命令檢查伺服器上可用的所有MoH檔案的清單:

#### **file list activelog /mohprep**

admin:file list activelog /mohprep CiscoMOHSourceReport.xml SampleAudioSource.alaw.wav SampleAudioSource.g729.wav SampleAudioSource.ulaw.wav SampleAudioSource.wb.wav SampleAudioSource.xml SilenceAudioSource.alaw.wav SilenceAudioSource.g729.wav SilenceAudioSource.ulaw.wav SilenceAudioSource.wb.wav SilenceAudioSource.xml ToneOnHold.alaw.wav ToneOnHold.g729.wav ToneOnHold.ulaw.wav ToneOnHold.wb.wav ToneOnHold.xml dir count =  $0$ , file count =  $16$ 3.使用以下命令下載所需的檔案:

**file get activelog /mohprep/**

若要下載所有MoH檔案,您可以使用以下命令:

**file get activelog /mohprep/\*.wav** 要下載特定編解碼器的所有MoH檔案,請使用:

**file get activelog /mohprep/\*.**

Please wait while the system is gathering files info ...done. Sub-directories were not traversed. Number of files affected: 1 Total size in Bytes: 332600 Total size in Kbytes: 324.8047 鍵入Y繼續。

Would you like to proceed [y/n]? y

Enter Sftp server's details

SFTP server IP: 10.196.121.21 SFTP server port [22]: User ID: cisco Password: \*\*\*\*\* Download directory: /

The authenticity of host '10.196.121.21 (10.196.121.21)' can't be established. RSA key fingerprint is 36:26:52:14:85:75:2f:90:a1:c3:c6:05:93:46:d1:ab. Are you sure you want to continue connecting (yes/no)? yes

Transfer completed.

.

成功傳輸MoH後,您應該能夠在SFTP伺服器的根目錄中找到MoH檔案。

如果您遇到類似以下錯誤訊息,則可能是SFTP伺服器或與SFTP伺服器的連線有問題。在這種情況 下,您必須驗證SFTP伺服器的設定和/或到伺服器的連線。

Invalid download directory specified.

The authenticity of host '10.196.121.142 (10.196.121.142)' can't be established.

Could not connect to host 10.196.120.246 on port 22.